## Cisco Business 220 Series 스위치에 시간 기반 PoE 구성

### 목표

이 문서에서는 Cisco Business 220 스위치에서 시간 기반 PoE(Power over Ethernet) 설정을 구성 하여 지정된 시간에 PoE를 활성화하고 포트당 현재 전력 사용량 및 최대 전력 제한을 모니터링하는 방법을 보여 줍니다.

### 소개

PoE(Power over Ethernet)를 사용하면 디바이스에서 데이터를 전송하는 동일한 이더넷 케이블을 통해 연결된 디바이스에 전원을 공급할 수 있습니다.따라서 IP Phone 및 액세스 포인트와 같은 장 치에서 별도의 전원 코드를 사용할 필요가 없습니다.Cisco Business 220 Series Smart Switches의 시간 범위 기능을 사용하면 스위치의 포트에 PoE를 활성화할 정확한 시간을 지정할 수 있습니다.

### 적용 가능한 디바이스 | 소프트웨어 버전

• CBS220 시리즈<u>[\(데이터시트\)](/content/en/us/products/collateral/switches/business-220-series-smart-switches/datasheet-c78-744915.html)</u> | 2.0.0.17

### 시간 기반 PoE 구성

### 1단계

스위치 웹 기반 유틸리티에 로그인하고 Port Management(포트 관리) > PoE > PoE Port Settings(PoE 포트 설정)를 선택합니다.

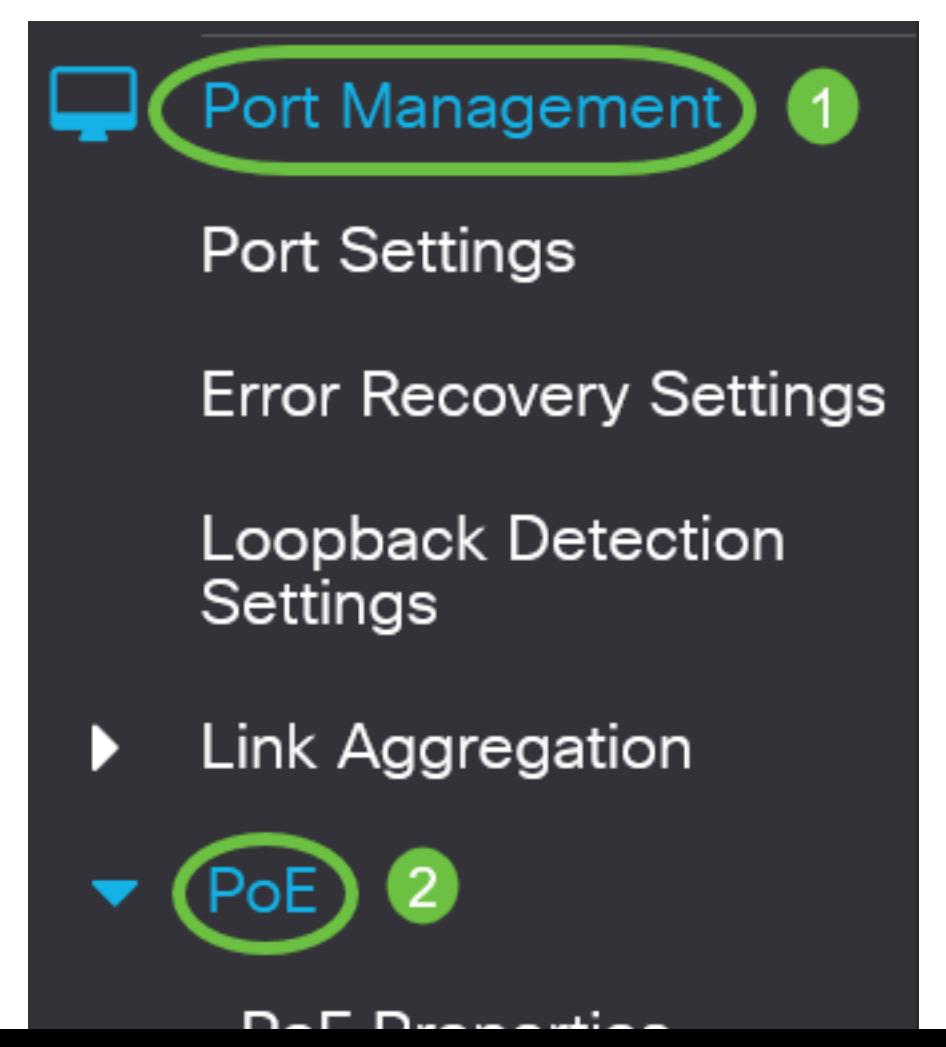

PoE Port Setting Table(PoE 포트 설정 테이블)에서 구성할 포트의 라디오 버튼을 클릭한 다음 Edit(수정)를 클릭합니다.

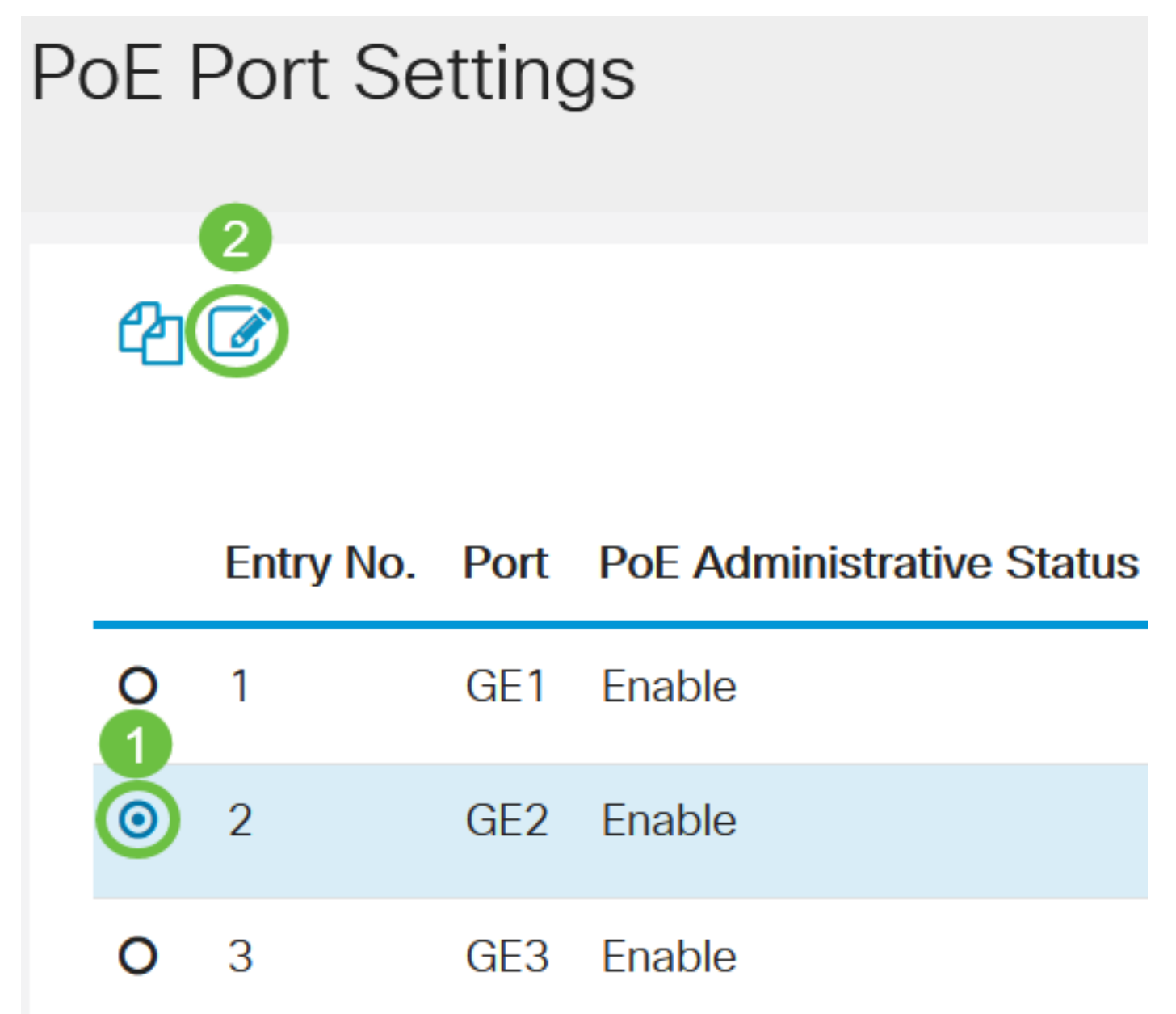

이 예에서는 포트 GE2가 선택됩니다.

### 3단계

그러면 PoE 설정 편집 창이 나타납니다.Interface 드롭다운 목록에서 지정된 포트가 2단계에서 선 택한 포트인지 확인합니다. 그렇지 않으면 드롭다운 화살표를 클릭하고 올바른 포트를 선택합니다.

# **Edit PoE Settings**

Interface:

PoF Administrative Status:

이 예에서는 포트 GE2가 선택됩니다.

4단계

PoE 관리 상태에 대해 Enable 확인란을 선택하여 지정된 포트에서 PoE를 활성화합니다.이 상자는 기본적으로 선택되어 있습니다.

## **Edit PoE Settings**

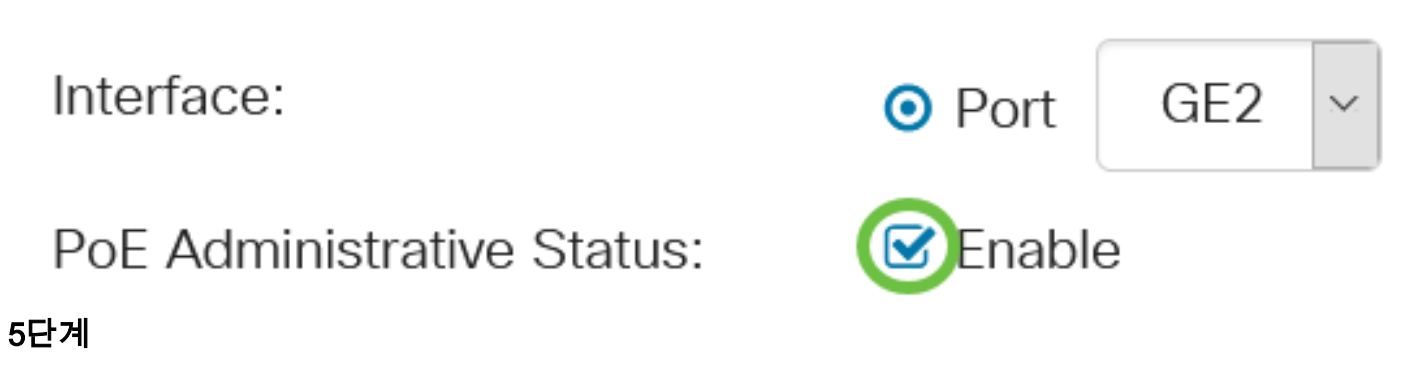

Time Range(시간 범위)에 대한 Enable(활성화) 확인란을 선택합니다.이렇게 하면 지정된 포트에서 PoE가 활성화되도록 사전 구성된 시간 설정을 적용할 수 있습니다.

Time Range(시간 범위)를 사전 구성하지 않은 경우 확인란이 회색으로 표시됩니다.아래 단계에 따 라 시간 범위를 구성하거나 수정한 후 활성화할 수 있습니다.

Interface:

PoF Administrative Status:

Time Range:

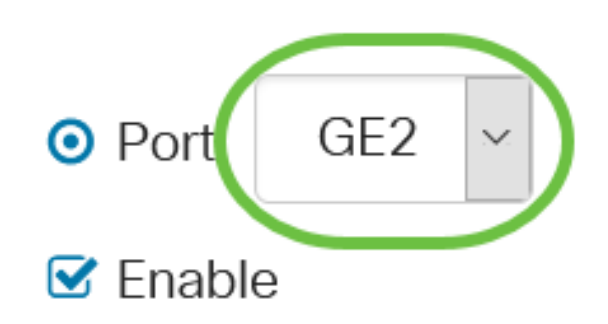

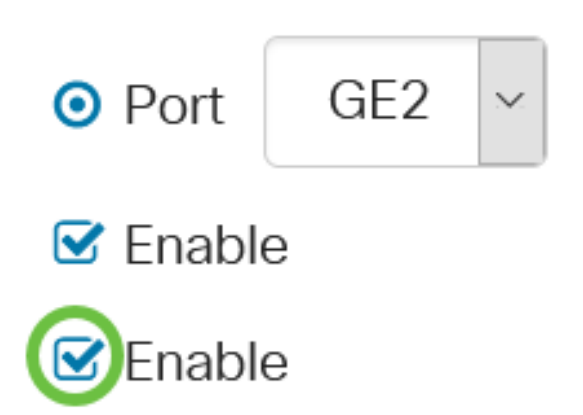

편집 링크를 눌러 [시간 범위] 페이지로 이동하고 시간 범위에 대한 설정을 지정합니다.

Time Range Name:

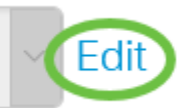

미리 정의된 이름이 이미 있는 경우 드롭다운 화살표를 클릭하고 이름을 선택한 다음 14단계로 건 너뜁니다.

그러면 Time Range(시간 범위) 페이지로 이동합니다.

### 시간 범위

### 7단계

Time Range Table(시간 범위 테이블)에서 Add(추가) 버튼을 클릭합니다.

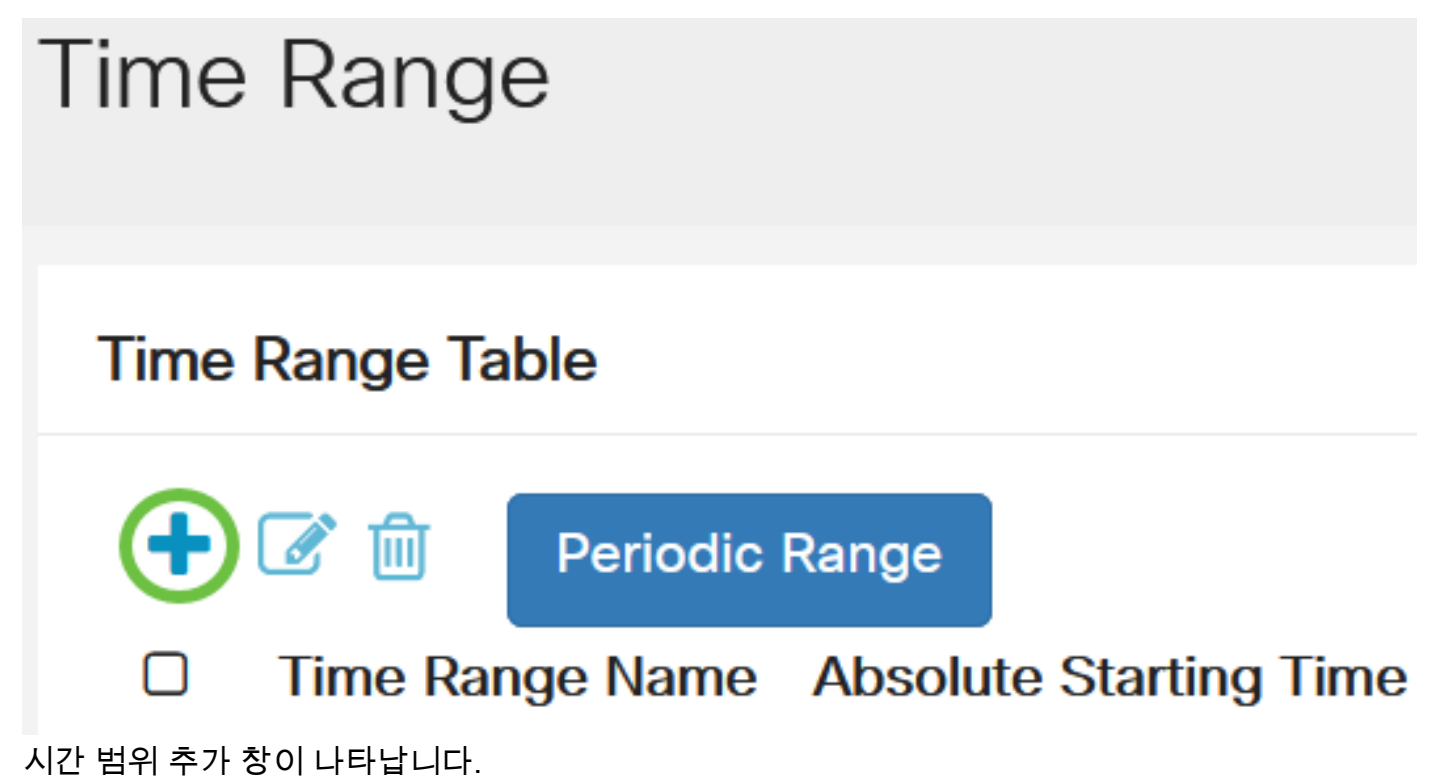

8단계

Time Range Name 필드에 이름을 입력합니다.이렇게 하면 설정한 시간 범위를 쉽게 식별할 수 있 습니다.

이 예에서는 PortOn이 사용됩니다.

## **Add Time Range**

PortOn

절대 시작 시간에 대한 라디오 버튼을 클릭합니다.옵션은 다음과 같습니다.

- 즉시 이 옵션은 설정된 시간 범위를 즉시 적용합니다.
- Date(날짜) 이 옵션을 사용하면 연도, 월 및 일과 정확한 시간 및 분을 선택하여 시작 시간 범 위의 특정 시간을 설정할 수 있습니다.

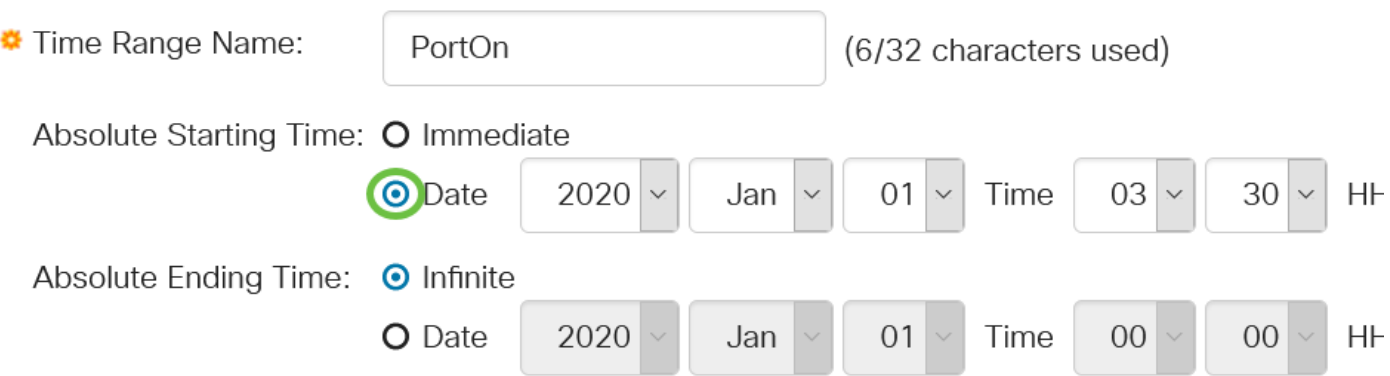

이 예에서는 Date가 선택되고 연도, 월, 일 및 시간이 지정됩니다.

### 10단계

절대 종료 시간에 대한 라디오 버튼을 클릭합니다.옵션은 다음과 같습니다.

- Infinite(무제한) 이 옵션은 시간 범위를 항상 적용하도록 설정하고 절대 종료하지 않도록 설정 합니다.
- Date(날짜) 이 옵션을 사용하면 연도, 월 및 일과 정확한 시간 및 분을 선택하여 종료 시간 범 위에 대한 특정 시간을 설정할 수 있습니다.

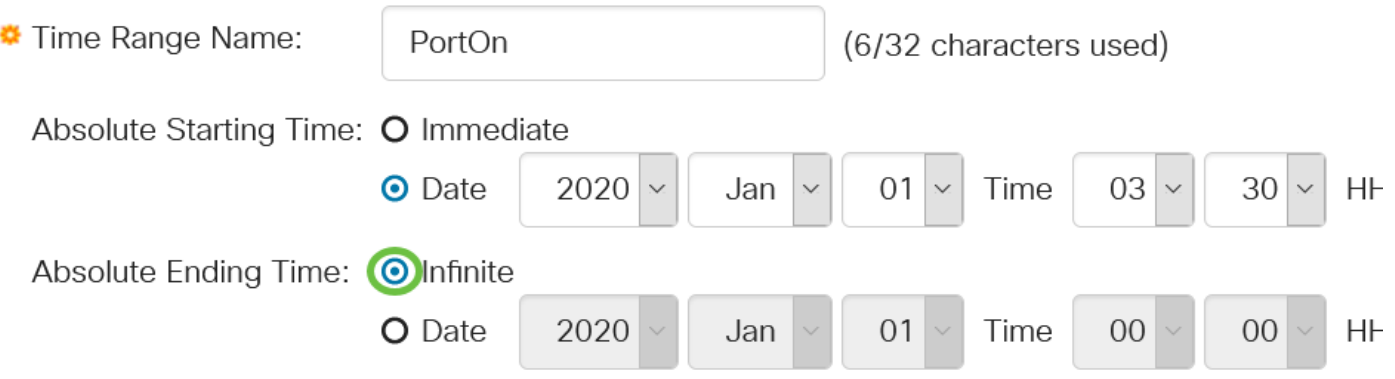

이 예에서는 Infinite가 선택됩니다.이것이 기본 설정입니다.

### 11단계

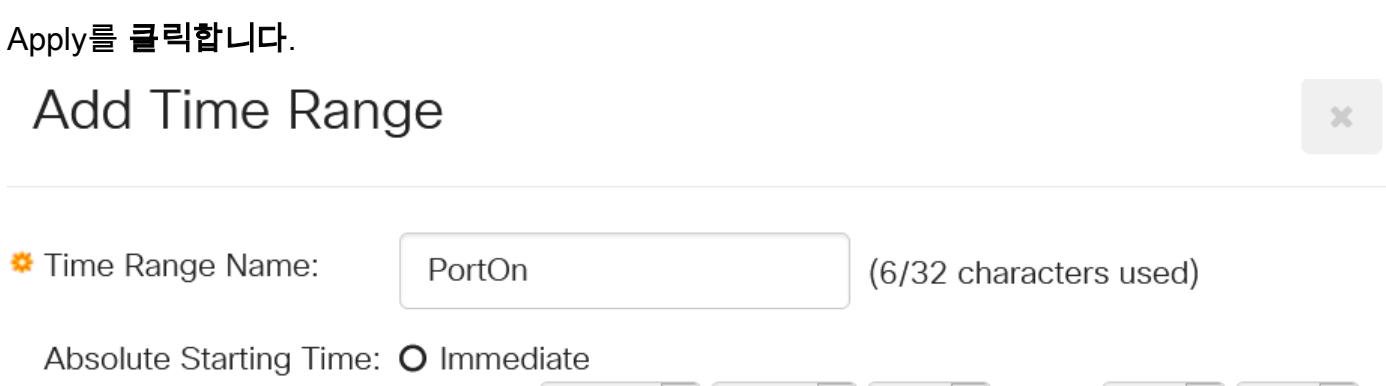

구성을 영구적으로 저장하려면 구성 복사/저장 페이지로 이동하거나 페이지 상단에서 저장 아이콘 을 클릭합니다.

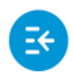

**CISCO** 

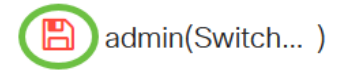

13단계

Port Management(포트 관리) > PoE > PoE Port Settings(PoE 포트 설정)로 돌아갑니다.

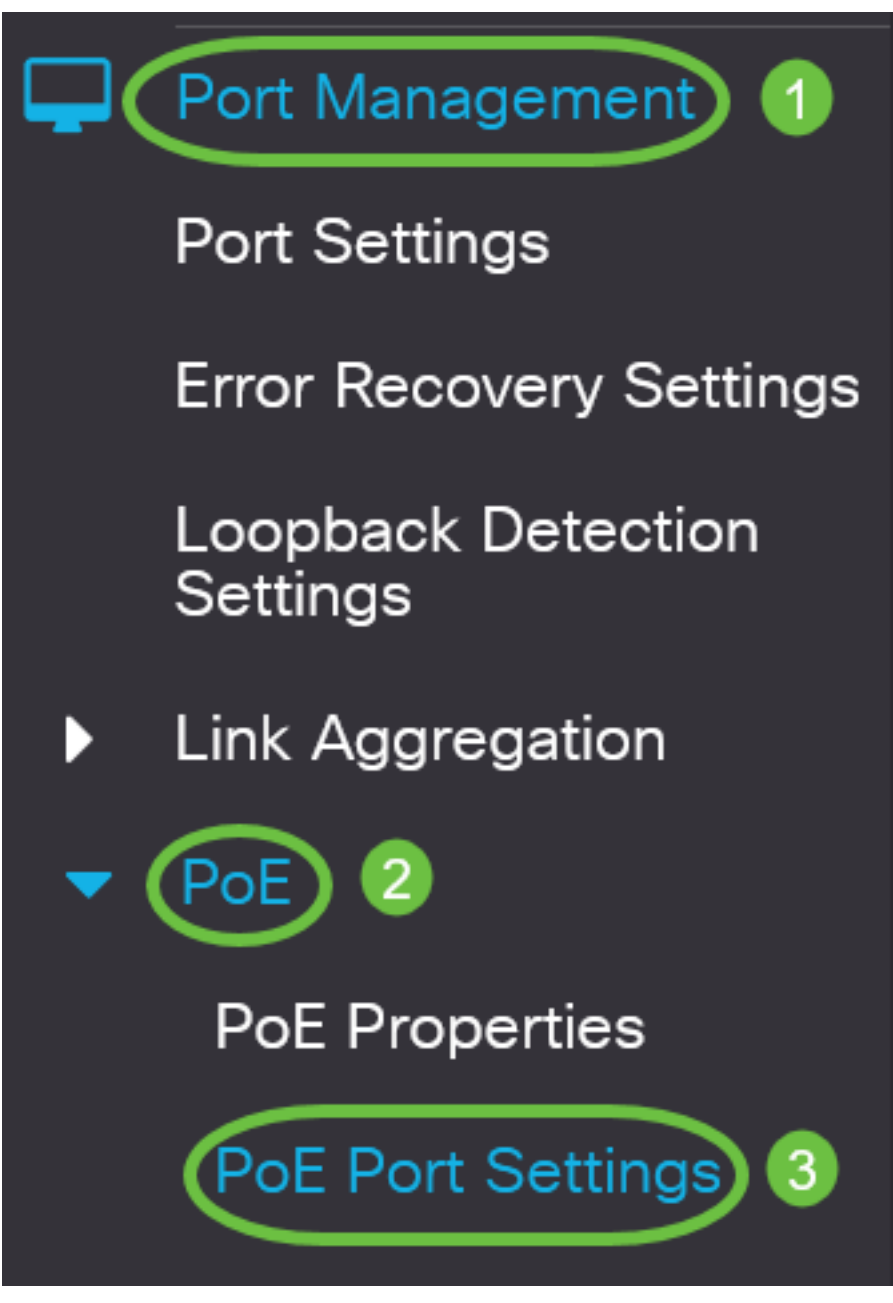

### 14단계

이전에 선택한 포트를 클릭하고 Edit(수정) 버튼을 클릭하여 PoE 설정 편집 창으로 돌아갑니다.

**PoE Port Settings** 

റി

라디오 버튼을 클릭하여 전원 우선 순위 레벨을 선택합니다.옵션은 다음과 같습니다.

- Critical(중요) 이 옵션을 사용하면 포트에서 항상 전원을 수신할 수 있습니다.모든 포트에 충분 한 전력이 없는 경우 이 우선 순위 수준으로 설정된 포트의 우선 순위가 지정됩니다.
- High(높음) 이 옵션을 사용하면 모든 Critical-priority 포트에서 전력을 수신하는 경우에만 포트 에서 전원을 수신할 수 있습니다.
- Low(낮음) 이 옵션을 사용하면 모든 Critical-priority(중요) 및 High-priority(높음) 포트에서 전 원을 수신하는 경우에만 포트에서 전원을 수신할 수 있습니다.모든 포트에 충분한 전력이 없는 경우 이 우선 순위 수준으로 설정된 포트에 대한 전원이 차단될 수 있습니다.

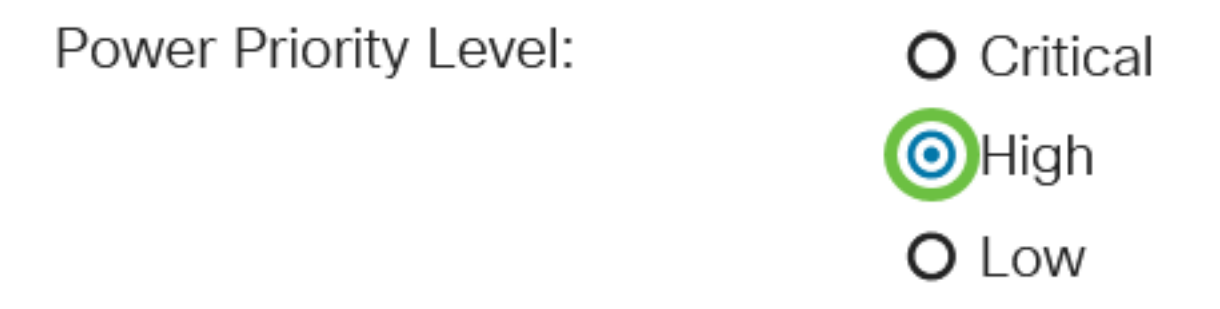

이 예에서는 High가 선택됩니다.

### 16단계

Administrative Power Allocation 필드에 값을 입력하여 최대 전력 제한을 포트로 설정합니다.

관리 전력 할당은 PoE 속성 창에서 PoE 전원 모드가 포트 제한으로 설정된 경우에만 구성할 수 있 습니다.

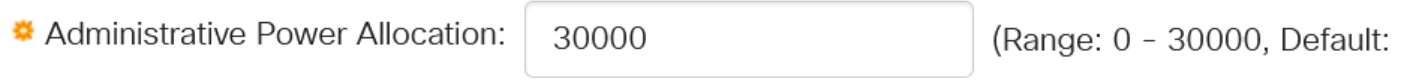

이 예에서는 30000이 사용됩니다.이것이 기본값입니다.

다음 카운터가 표시됩니다.

- Max Power Allocation(최대 전력 할당) 선택한 포트에 연결된 디바이스에 할당된 최대 전력 (밀리와트) 양을 표시합니다.
- Power Consumption(전력 소비량) 선택한 포트에 연결된 전원 공급 장치에 할당된 전력 양을 밀리와트 단위로 표시합니다.
- Class(클래스) 전원 모드가 Class Limit(클래스 제한)인 경우 연결된 디바이스의 클래스 정보 를 표시합니다.
- Overload Counter(오버로드 카운터) 총 전력 오버로드 발생 수를 표시합니다.
- Short Counter 총 전력 부족 발생 수를 표시합니다.
- Denied Counter(거부 카운터) 전원 공급 장치의 전원이 차단된 횟수를 표시합니다.
- Absent Counter(부재 카운터) 전원이 켜진 장치가 더 이상 감지되지 않아 전원이 켜진 장치로 꺼진 횟수를 표시합니다.
- Invalid Signature Counter 잘못된 서명을 받은 시간을 표시합니다.서명은 전원이 공급되는 디

바이스가 PSE(Power Sourcing Equipment)에 자신을 식별하는 방법입니다. 전원이 공급되는 장치 감지, 분류 또는 유지 관리 중에 서명이 생성됩니다.

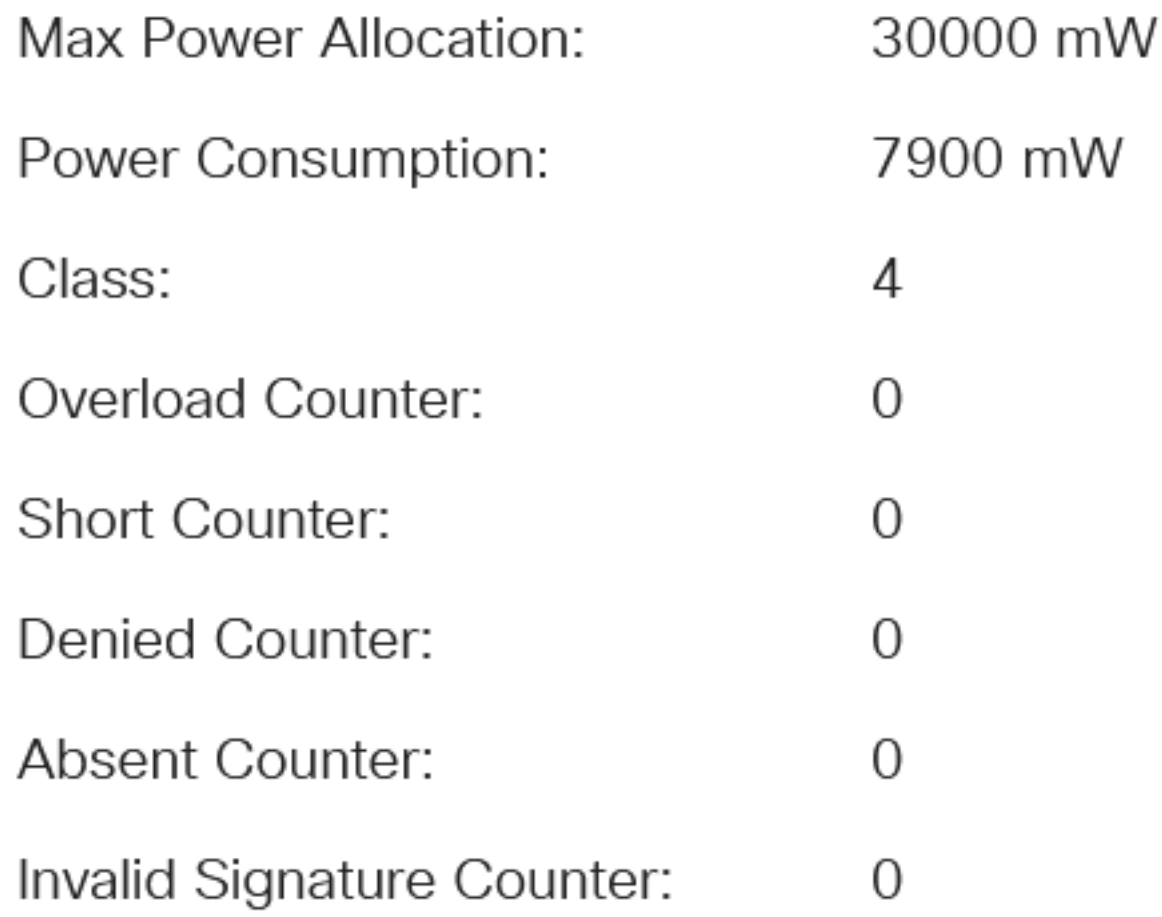

### 17단계

Apply를 클릭합니다.

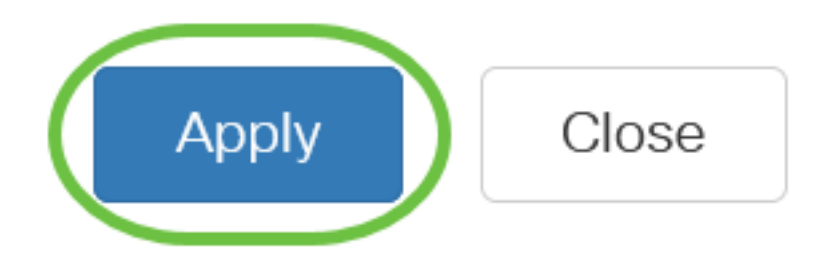

### 18단계

구성을 영구적으로 저장하려면 구성 복사/저장 페이지로 이동하거나 페이지 상단에서 저장 아이콘 을 클릭합니다.

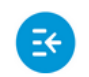

 $(1)$   $(1)$   $(1)$ CBS220-8T-E-2G-Switch304996 **CISCO** 

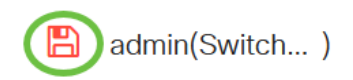

### 결론

 이제 Cisco Business 220 Series 스위치에 시간 기반 PoE를 성공적으로 구성했습니다.

자세한 컨피그레이션은 [Cisco Business 220 Series 스위치 관리 가이드를](/content/en/us/td/docs/switches/lan/csbss/CBS220/Adminstration-Guide/cbs-220-admin-guide.html) 참조하십시오.